# **Hrvatski**

# DVC IX821/DSP Modul

Vodič za brzu ugradnju

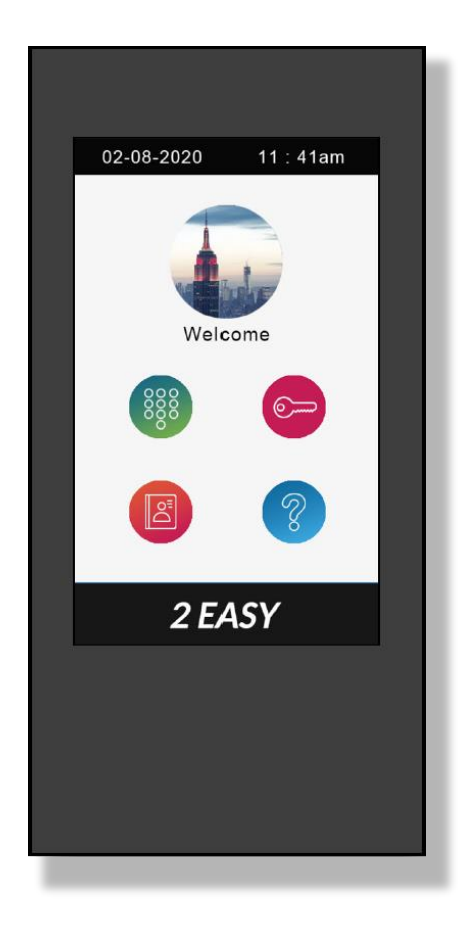

# **O glavnom izborniku:**

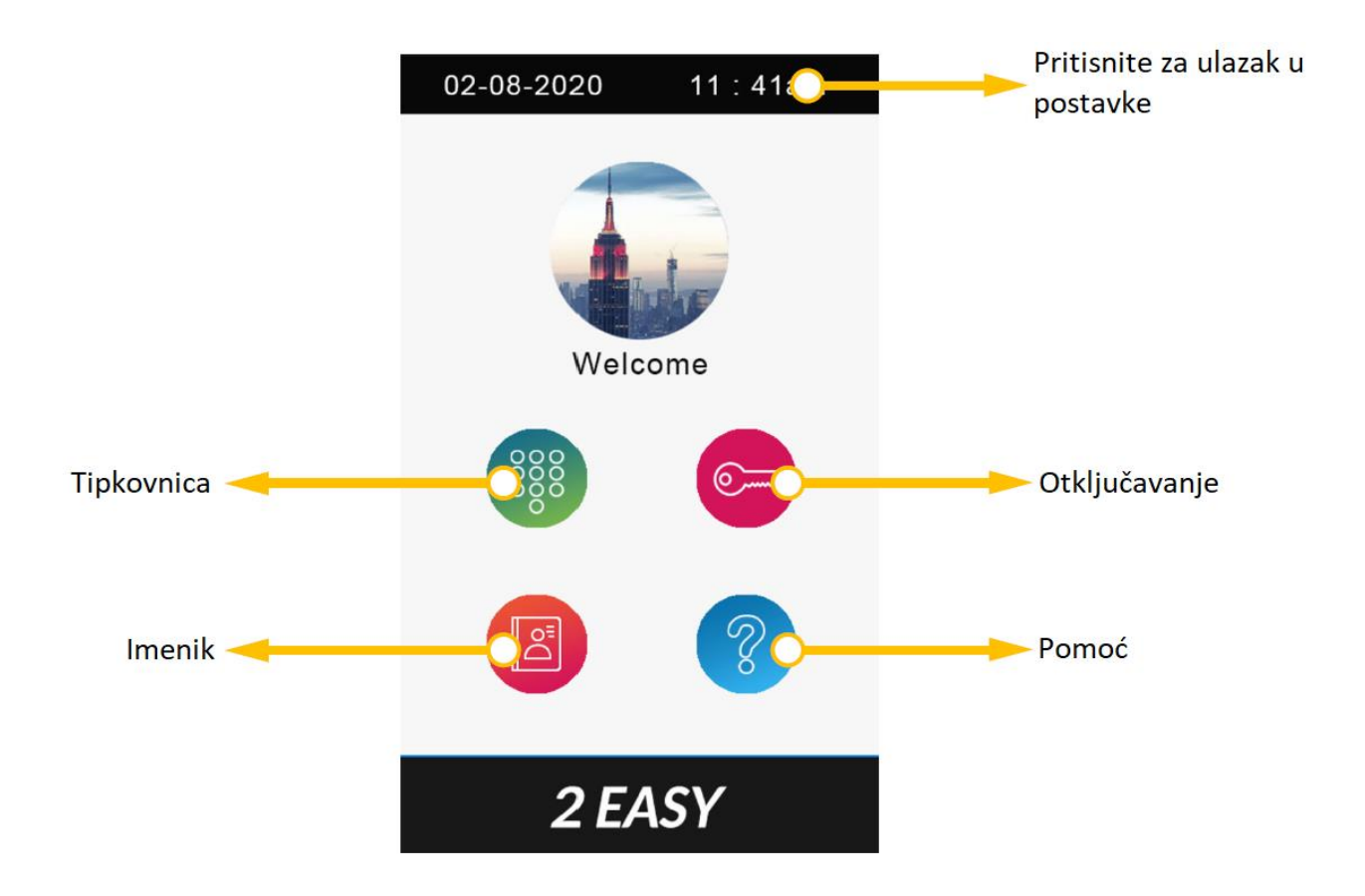

# **Pozivanje stanara unosom šifre prostora:**

- 1 Pritisnite ikonu "Tipkovnica".
- 2 Unesite šifru prostora.
- 3 Pritisnite  $\oslash$  za poziv.

### **Pozivanje stanara putem imenika:**

- 1 Pritisnite ikonu "Imenik".
- 2 Sa popisa odaberite željeno ime.

3 Pritisnite  $\mathcal{D}$  za poziv.

#### **Otvaranje vrata unosom zaporke:**

1 Pritisnite ikonu "Otključavanje".

- 2 Unesite zaporku.
- 3 Pritisnite  $\sim$ za otključavanje vrata.

#### **Otvaranje vrata korištenjem pristupne kartice:**

Prislonite pristupnu karticu na čitač kartica na vanjskoj pozivnoj jedinici.

#### **Napomena za DVC IX821/DSP modul:**

Nadogradite DVC IX821 na posljednju verziju firmvera.

Tokom inicijalizacije vanjske pozivne jedinice i DVC IX821/DSP modula LED "Zauzeto" upaliti će se dok pokretanje DVC IX821/DSP modula nije završeno:

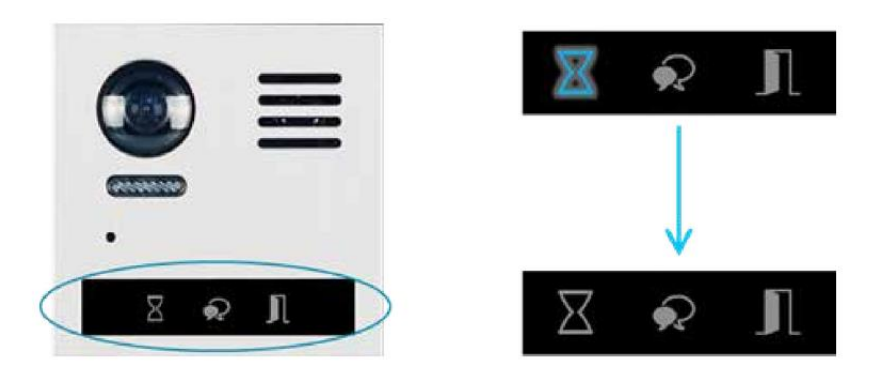

Kada je pokretanje modula završeno DVC IX821/DSP će zasvijetliti.

Svi podatci o karticama i zaporkama pohranjeni su u DVC IX821/DSP modul.

# **Ulazak u instalaterski način rada:**

Pritisnite  $\bullet$  te unesite instalatersku zaporku.

#### Po tvorničkim postavkama instalaterska zaporka je: 66666666

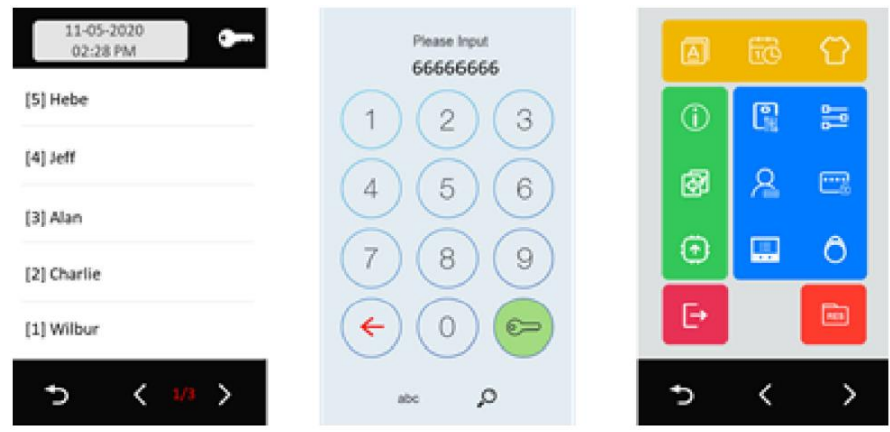

**NAPOMENA:** Uređaj neće izaći iz instalaterskog načina rada dok vlastoručno ne izađete iz njega ili isključite napajanje i restartate uređaj.

Dodirnite  $\overline{\mathbb{P}}$  za izlazak iz instalaterskog načina rada.

Dodirnite  $\supseteq$  za povratak u uobičajeni glavni izbornik

Dok ste u uobičajenom glavnom izborniku jednostavno možete provjeriti dali ste izašli iz instalaterskog načina rada:

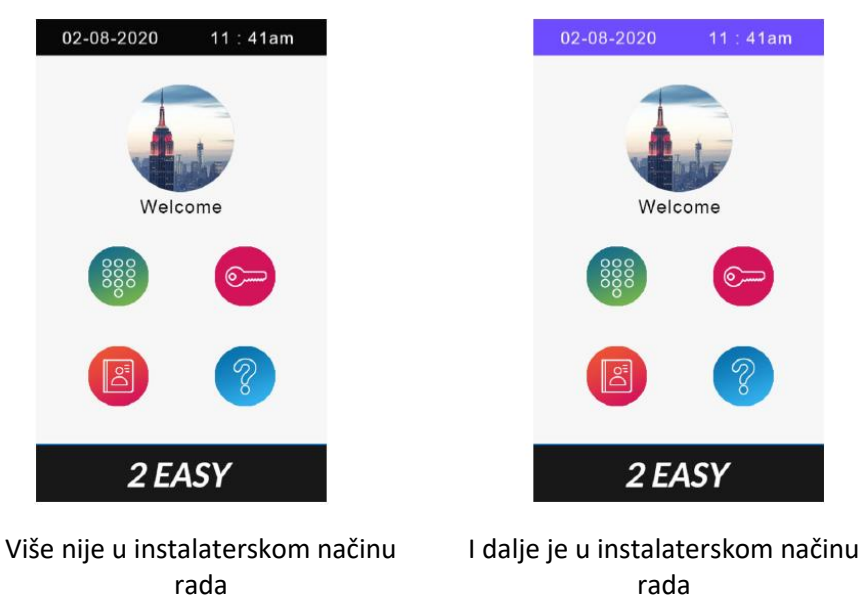

rada

Ako je vanjska pozivna jedinica i dalje u instalaterskom načinu rada dodirnite plavu traku pri vrhu zaslona za ulazak u instalaterski način rada.

# **Instalaterski izbornik:**

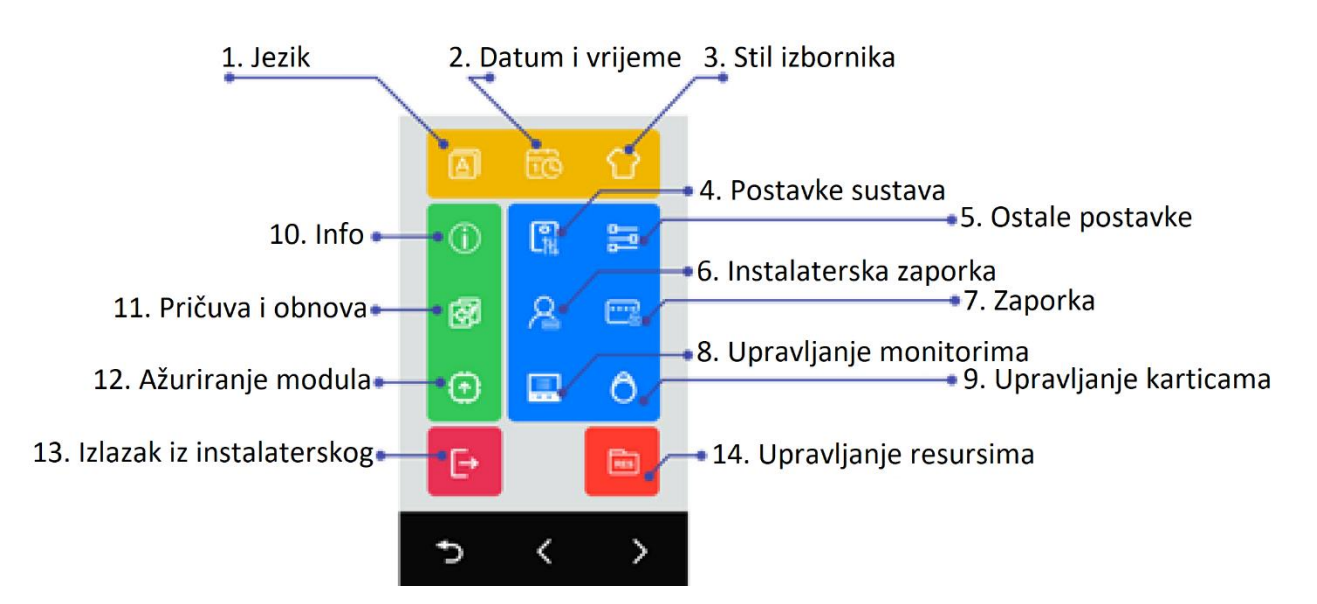

#### **1. Jezik**

Odaberite jezik izbornika

### **2. Datum i vrijeme**

Postavljanje datuma i vremena

# **3. Stil izbornika**

Odaberite stil izbornika

### **4. Postavke sustava**

Postavke vezane za DVC 821 glavni modul

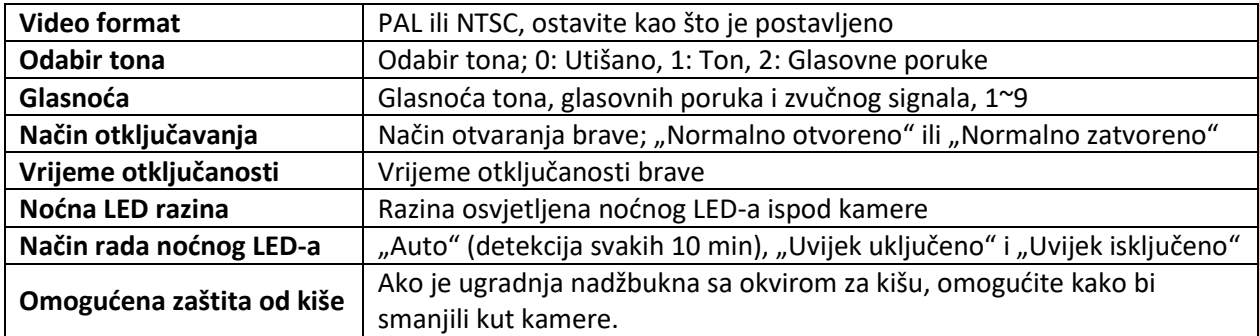

# **5. Ostale postavke**

Postavke koje se odnose na DVC IX821/DSP modul

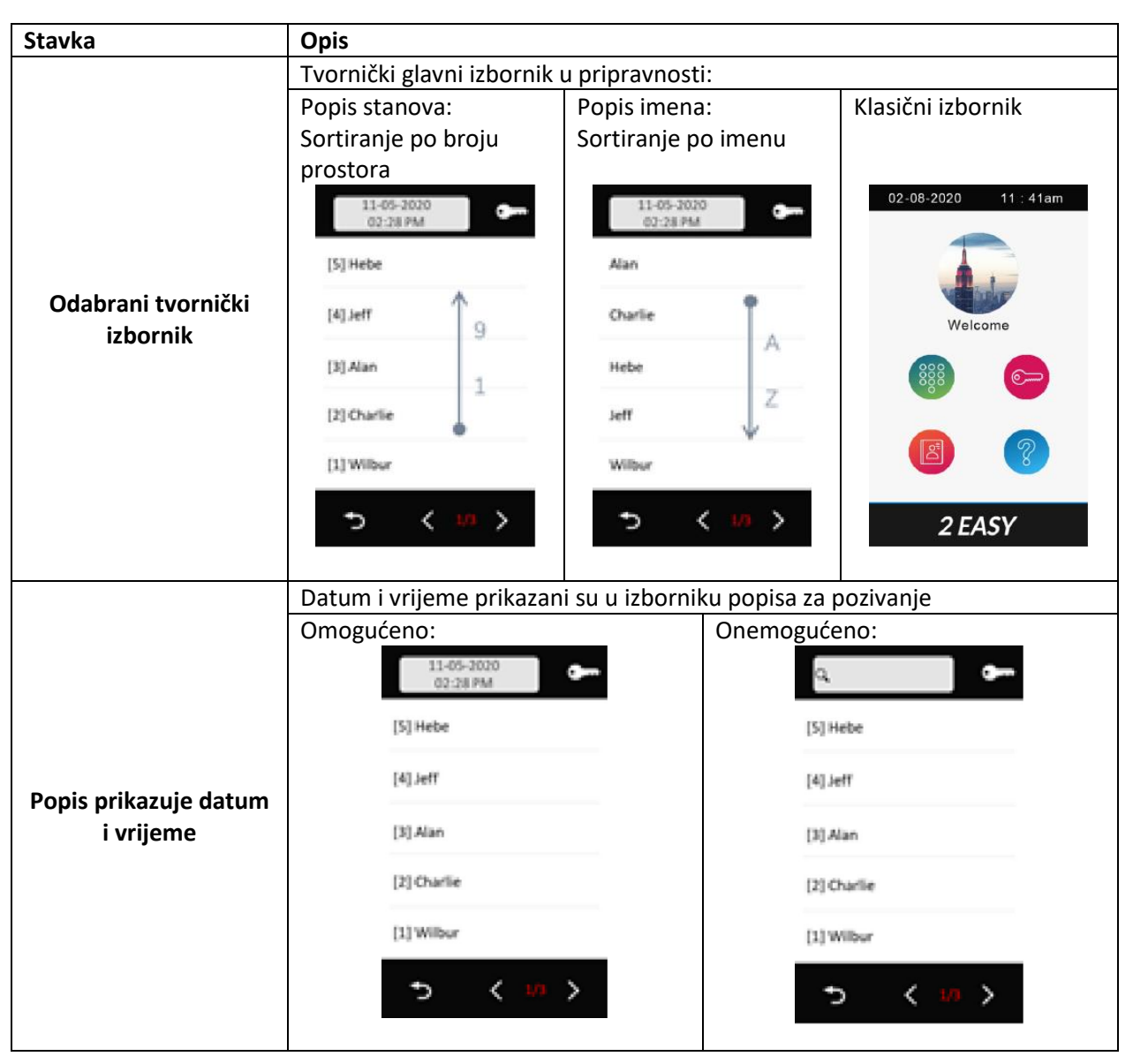

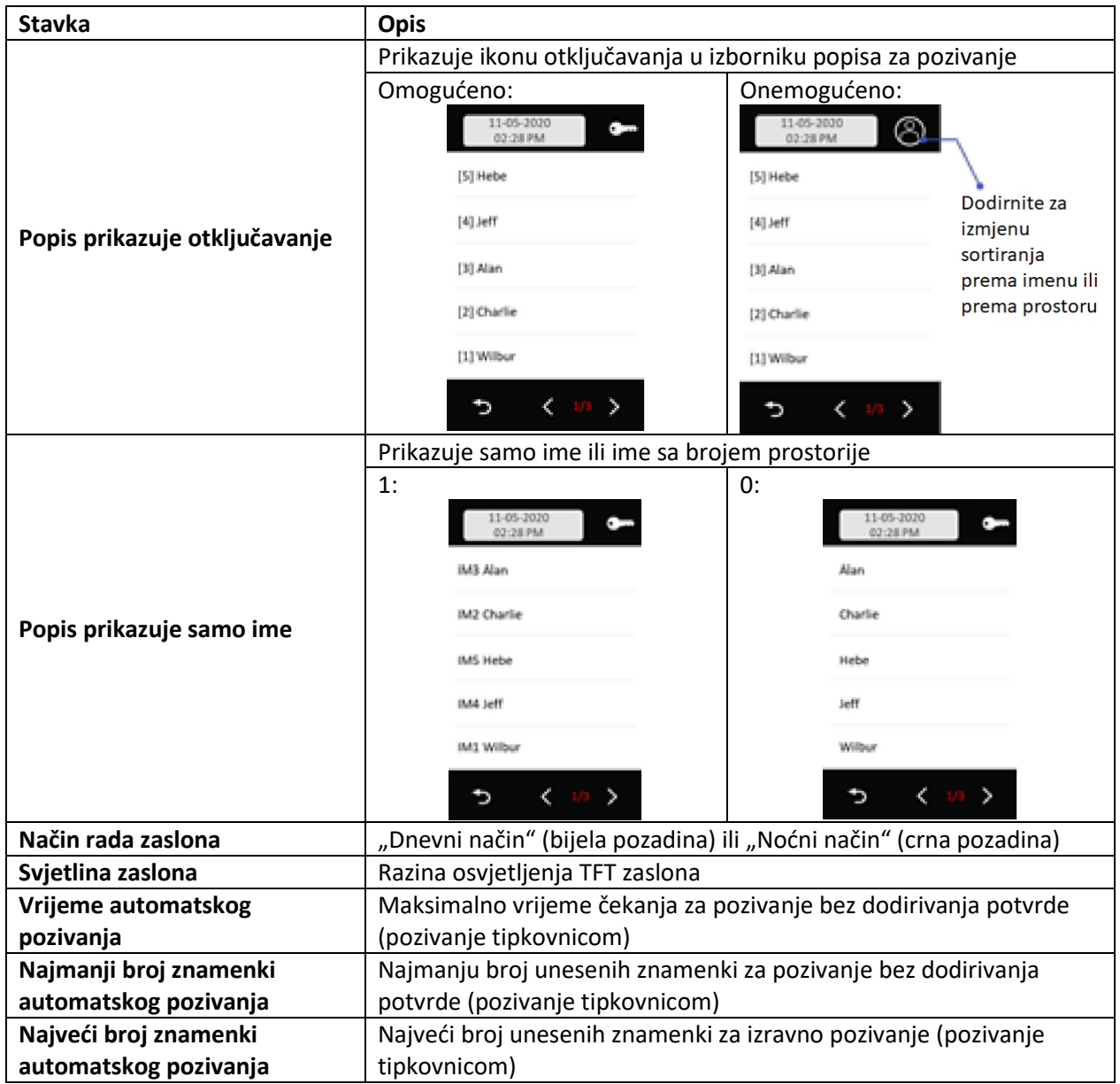

# **6. Instalaterska zaporka**

Izmjena instalaterske zaporke.

Unesite trenutačnu instalatersku zaporku -> Unesite novu zaporku dvaput.

Tvornički instalaterska zaporka je: 66666666

# **7. Zaporka**

Onemogućeno otključavanje zaporkom:

Omogućavanje ovoga neće dozvoliti otključavanje unosom zaporke.

Izmjena javne zaporke:

Unesite trenutačnu javnu zaporku -> unesite novu zaporku dvaput (4 znamenke).

Tvornički javna zaporka otključavanja je: 1234

### **8. Upravljanje monitorima**

Ova postavka uključuje niže spomenute važne postavke:

- Izmjena popisa imena (imenika) i imena
- Privatne zaporke
- Pozivne brojeve

Nakon ulaska u izbornik upravljanja monitorima prikazati će se sljedeće:

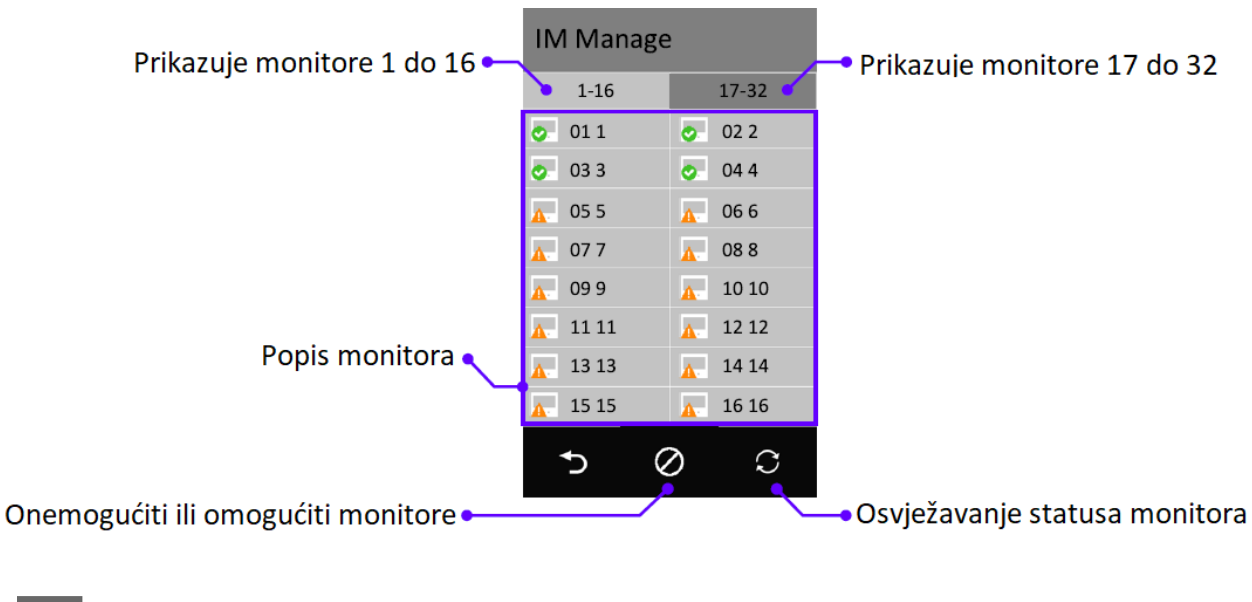

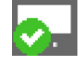

Monitor povezan

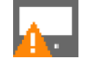

Monitor offline

# **Uklanjanje ili omogućavanje monitora iz popisa imena**

Tvornički prikazati ću se svih 32 monitora, kako bi sa popisa uklonili monitor učinite sljedeće:

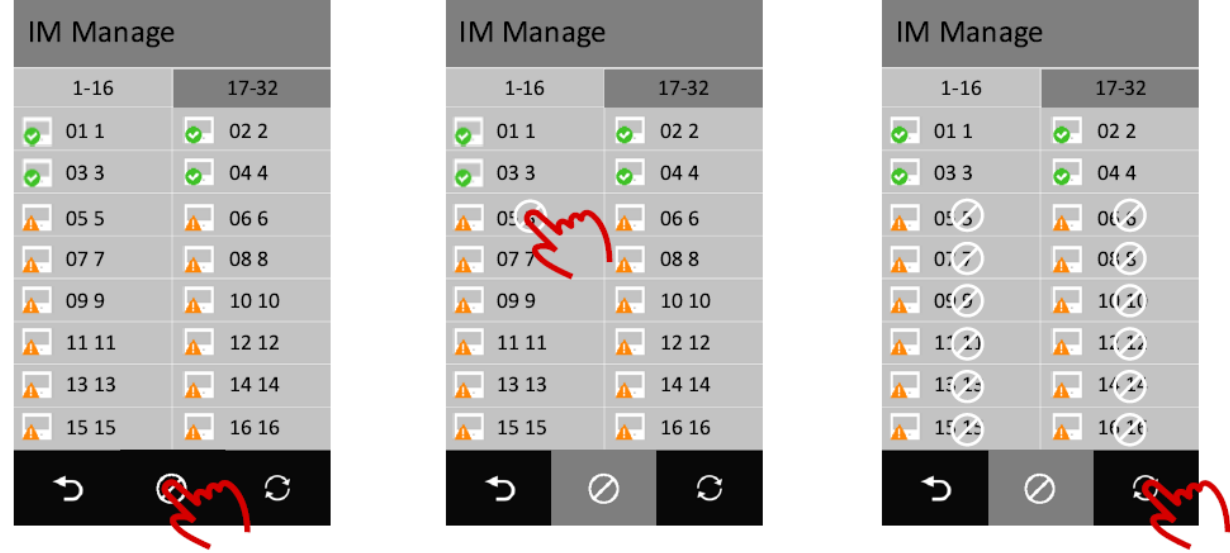

Kako bi omogućili uklonjene monitore slijedite isti postupak, dodirnite ikonu i dodirnite  $\oslash$  kako bi ga uklonili sa monitora.

# **Upravljanje monitorima**

Dodirnite monitor koji želite konfigurirati postavite kao što je prikazano niže:

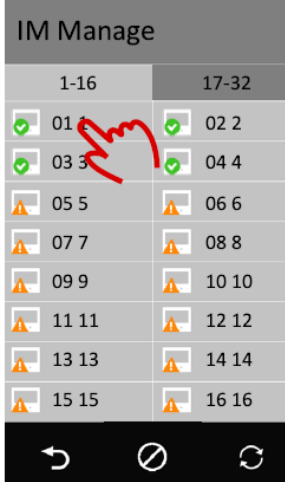

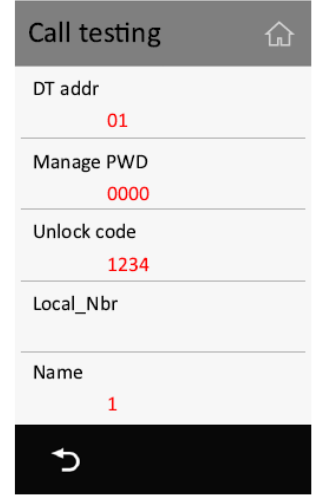

**DT addr:** trenutna adresa DT monitora, ovo je informacija samo za čitanje.

**Manage PWD:** upravljanje zaporkom za ovog korisnika, svaki korisnik može ući u vlastiti izbornik postavki unosom upravljačke zaporke, unesite **"Adresu" + "Upraviteljsku zaporku"** za ulazak u ovaj izbornik na primjer za 01 ako je upravljačka zaporka 2234 unesite 12234 za ulazak u stanicu upravljanja.

**Šifra otključavanja:** zaporka koja se unosi za otključavanje vrata, unesite "Adresu" + "Šifru otključavanja" kako bi otključali vrata, na primjer za prostor 16 ako je šifra otključavanja 3324 unesite 163324 kako bi otključali vrata.

**Local\_Nbr:** broj za unos kako bi pozvali ovaj monitor.

**Ime:** Ime prikazano u popisu imena.

#### **9. Upravljanje karticama**

Dodavanje, brisanje, pričuva i obnova kartica.

#### **Dodavanje kartica**

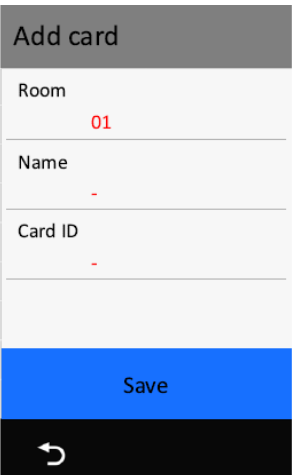

Dodirnite "Dodati kartice"

- 1. Dodirnite "Prostorija" da bi odabrali broj prostorije kojoj pripada kartica.
- 2. Unesite ima korisnika kome pripada kartica ili ostavite po tvorničkim postavkama (broj prostora).
- 3. Učitajte karticu ili unesite 10-znamenkasti ID kartice.
- 4. Dodirnite "Spremiti" kako bi kartica postala važeća.
- 5. Ponovite korake 3~4 ako želite dodati još kartica ovoj prostoriji.
- 6. Ponovite korake 1~5 da bi dodali kartice drugim prostorijama.

#### **Pregled kartica**

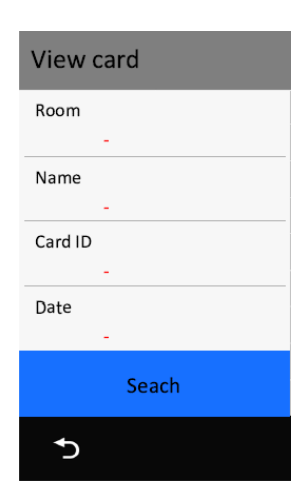

Dodirnite "Pregled kartica"; ovdje možete pregledati kartice po sljedećim kriterijima:

- Učitajte karticu koju želite pregledati
- Unesite ili odaberite prostoriju
- Unesite ima vlasnika kartice
- Unesite ID kartice
- Unesite datum (GGGGMMDD)

Ili dodirnite "Pretraživanje" za prikaz svih kartica

#### **Brisanje kartica**

U popisu prikaza kartica,

- Dodirnite ikonu "otpada" pri vrhu kako bi obrisali sve.
- Dodirnite ikonu "otpada" na jednoj stavci kako bi obrisali tu karticu.

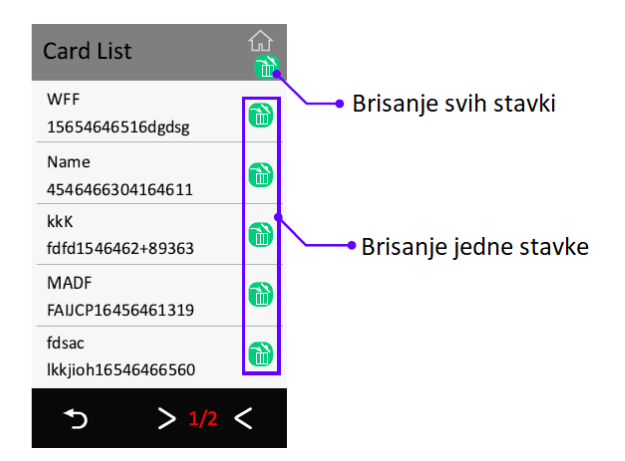

#### **Kartični podaci**

Dodirnite "Kartični podaci",

Pričuva na SD karticu: Napravite pričuvu kartičnih podataka na SD kartici.

Obnova sa SD kartice: Obnovite pričuvu sa SD kartice.

Brisanje RES podataka: Obrišite sve kartice.

### **10. Podaci o uređaju**

Prikaz podataka o uređaju uključuje verziju firmvera, vrijeme rada (koliko vremena je uređaj "u pogonu" od povezivanja na napajanje) te serijski broj.

#### **11. Pričuva i obnova**

Napravite pričuvu postavki, popisa imena i kartica.

#### **Pričuva**

Pričuve uključuju postavke sustava, ostale postavke, popis imena (uključujući i privatne zaporke), popis poziva.

#### **Obnova pričuve**

Obnovite pričuvu.

#### **Obnova tvorničkih postavki**

Obnovite sve postavke, kartice, popis imena te zaporku na tvorničke postavke.

### **12. Nadogradnja**

Dodirnite kako bi nadogradili firmware.

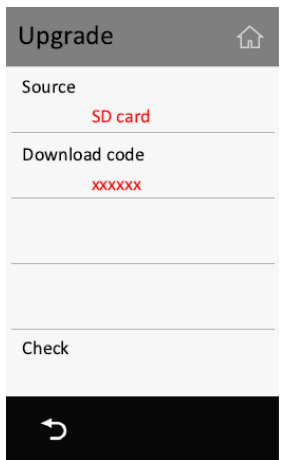

# **13. Izlazak iz instalaterskog načina rada**

Izlazak iz instalaterskog načina rada.

### **14. RES upravljanje**

Učitajte prilagođene datoteke (prikazani jezik, tvorničke postavke i logo).

RES upravljanje ne upravlja "Glasovnim porukama".

### **Pričuva na SD**

Radi pričuvu prilagođenih datoteka (prikazani jezik, tvorničke postavke i logo) na SD karticu.

### **Obnova sa SD**

Obnovite prilagođene datoteke.

# **Brisanje prilagodbi**

Uklanja prilagodbe, povratak na standardnu verziju.

# **Specifikacije:**

Rezolucija zaslona: 800\*480 Radna temperatura:  $-10$  do +50 (°C) Zaštita: IP65

Zaslon: 5" digitalni TFT u boji Dimenzije: 168(V)x82(Š)x32(D)mm